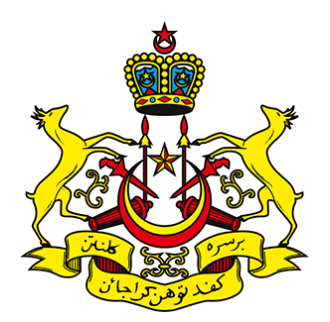

# SISTEM E-LUAR NEGARA

# **PANDUAN PENGGUNA**

**PAUTAN :<https://aplikasi1.kelantan.gov.my/eln>**

BAHAGIAN PENGURUSAN SUMBER MANUSIA

PEJABAT SETIAUSAHA KERAJAAN NEGERI KELANTAN

#### ISI KANDUNGAN

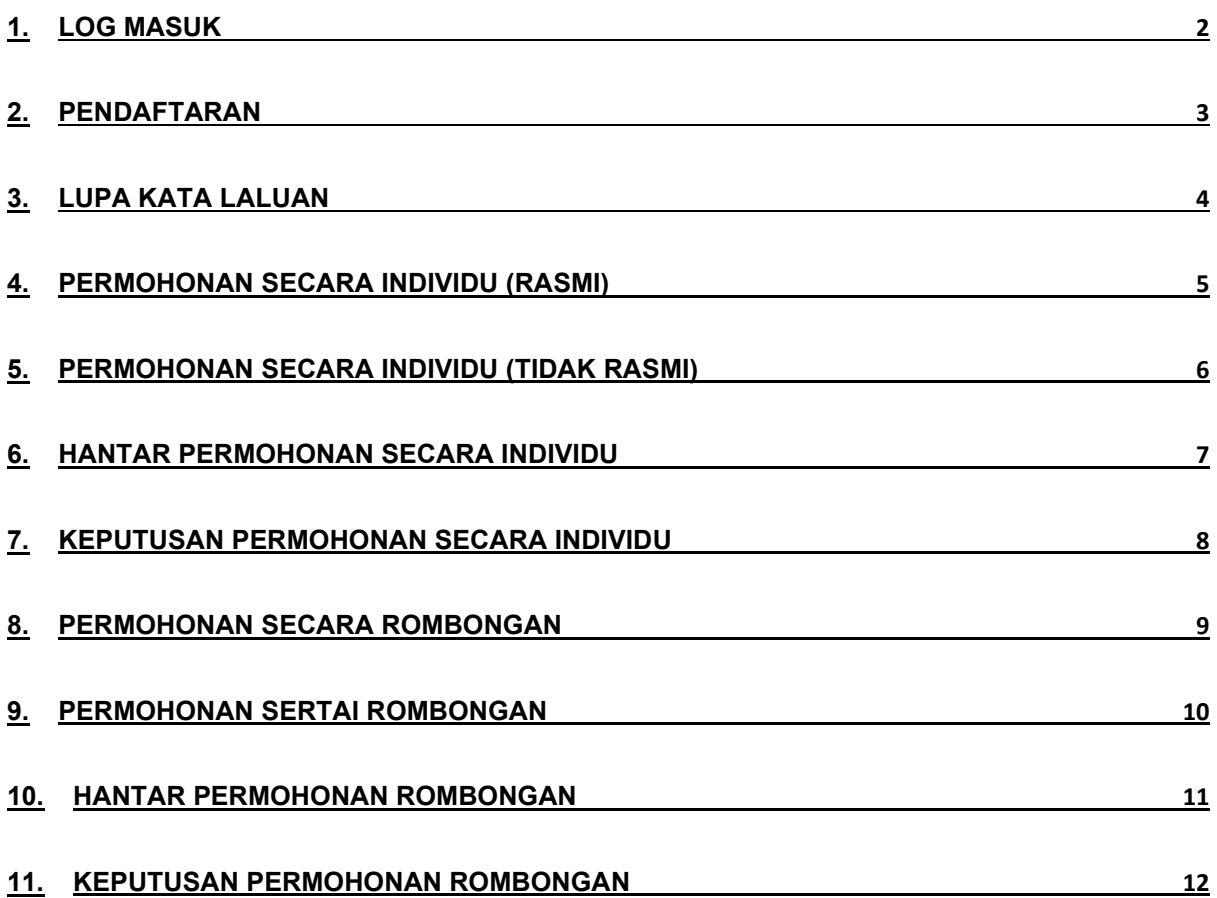

### <span id="page-2-0"></span>**1. LOG MASUK**

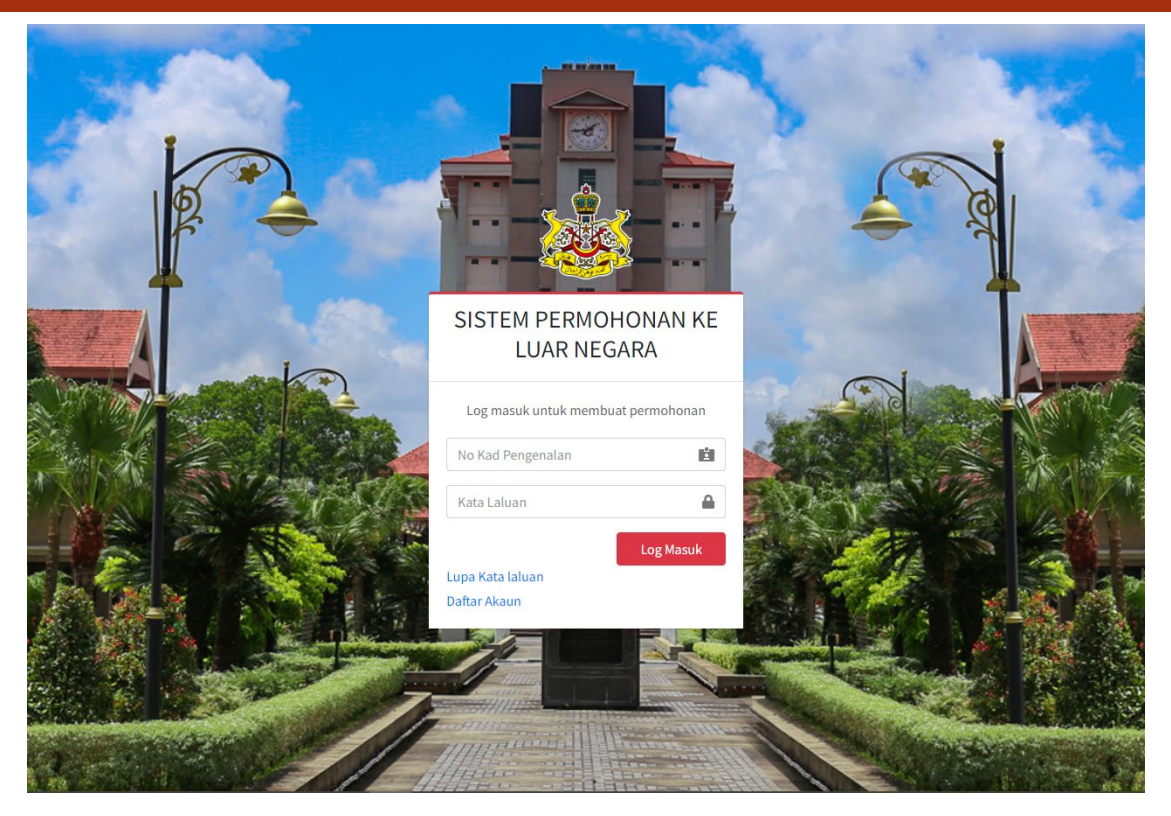

- a) Skrin Log Masuk akan dipaparkan seperti di atas:
	- 1. Sila masukkan No Kad Pengenalan Pengguna
	- 2. Masukkan Kata Laluan. Sila pastikan kata laluan yang dimasukkan adalah seperti yang didaftarkan sebelum ini.
	- 3. Klik "**Log Masuk**".
- b) Jika pemohon adalah pengguna kali pertama, sila klik **"Daftar Akaun"**.
- c) Jika pemohon ingin reset kata laluan, sila klik **"Lupa Kata Laluan"**.

#### <span id="page-3-0"></span>**2. PENDAFTARAN**

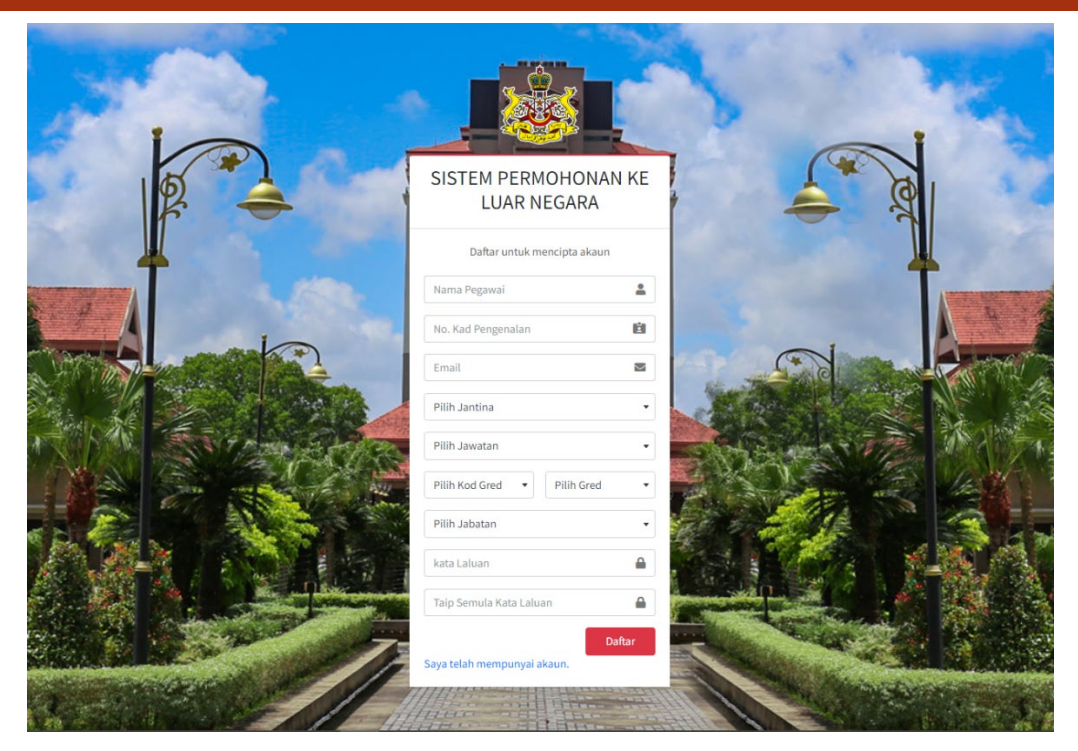

- a) Skrin Daftar Akaun akan dipaparkan seperti di atas.
	- 1. Isi maklumat pengguna dan pastikan semua medan diisi.
	- 2. Sila pastikan alamat email yang didaftarkan masih aktif bagi tujuan penetapan semula kata laluan(*reset*).
	- 3. Klik **"Daftar".**
- b) Pengguna hanya boleh mendaftar satu akaun sahaja.
- c) Untuk mendaftar, Klik **"Daftar Akaun".**

#### <span id="page-4-0"></span>**3. LUPA KATA LALUAN**

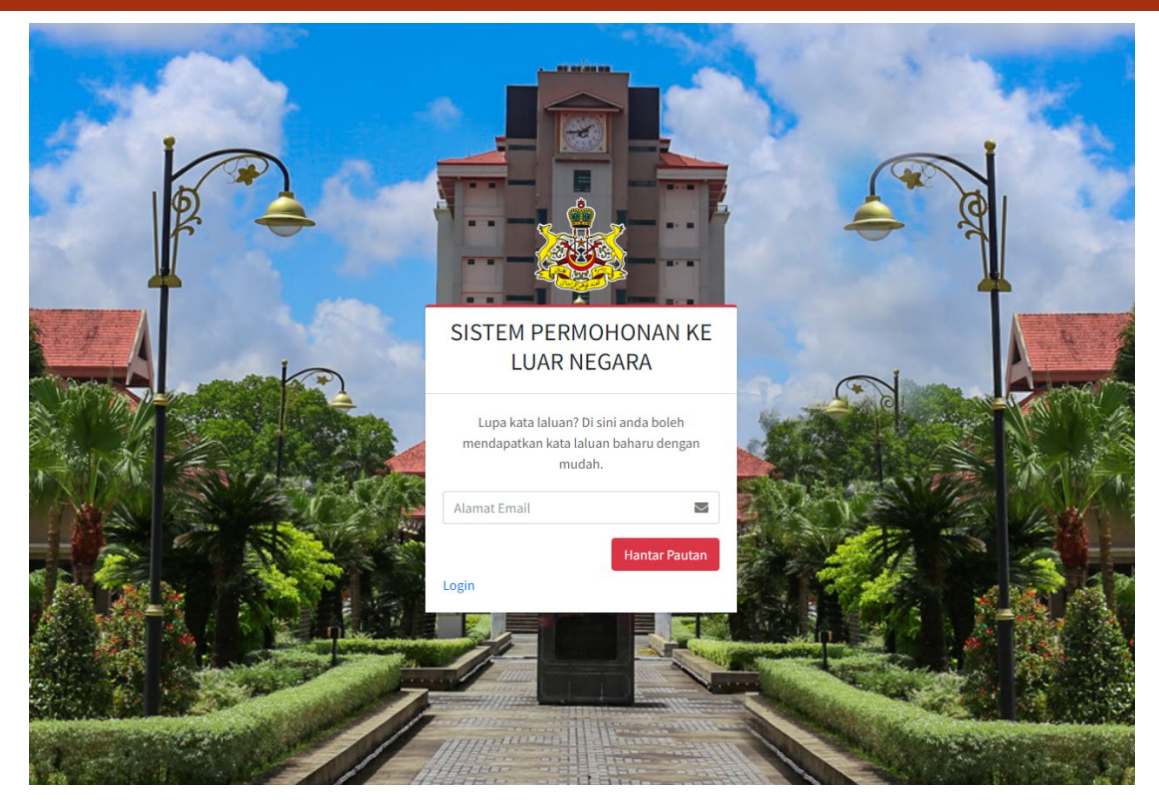

- a) Skrin Lupa Kata Laluan akan dipaparkan seperti di atas
	- 1. Isi alamat email yang telah didaftarkan.
	- 2. Klik "**Hantar Pautan**".
- b) Untuk reset, Klik "**Lupa Kata Laluan**" untuk ke Halaman Lupa Kata Laluan
- c) Klik butang **wang ang makata Laluan** yang dihantar ke email untuk menetapkan kata laluan baru.
- d) Skrin Penetapan Semula Kata Laluan
	- a. Isi alamat email dan kata laluan baru.
	- b. Klik "**Reset Password**".

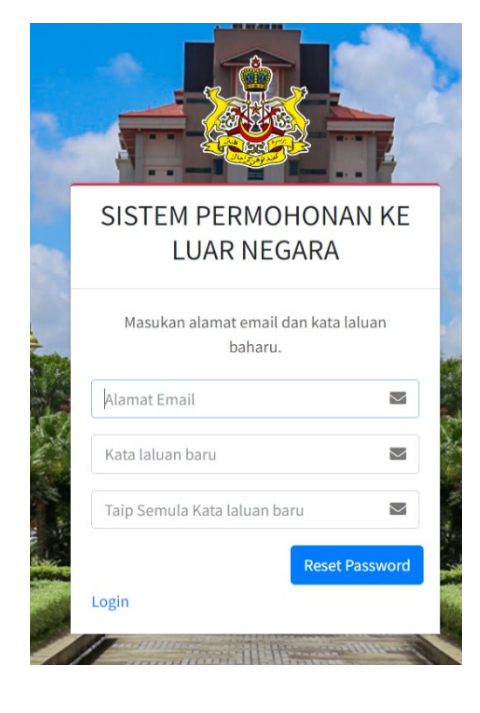

#### <span id="page-5-0"></span>**4. PERMOHONAN SECARA INDIVIDU (RASMI)**

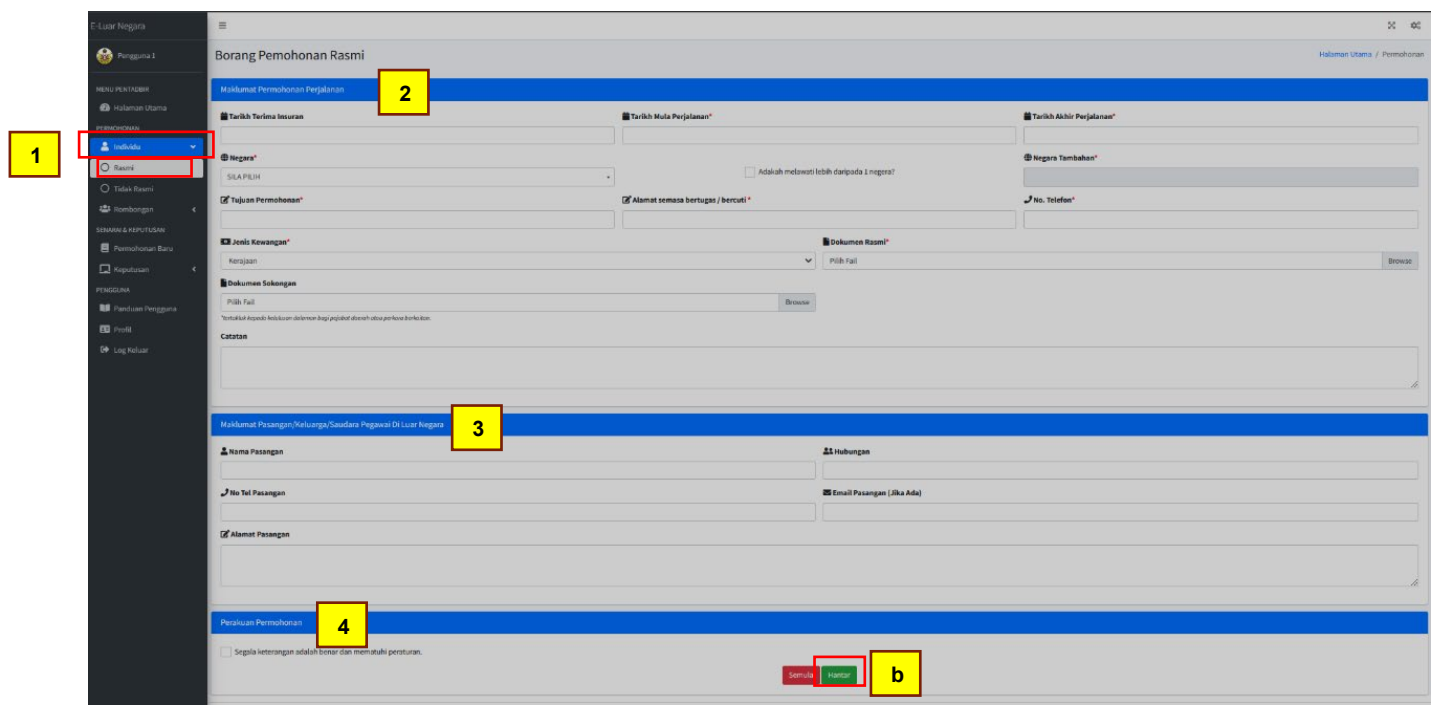

- a) Skrin permohonan secara individu rasmi akan dipaparkan seperti di atas:
	- 1. Klik menu Individu > Rasmi.
	- 2. Masukan maklumat permohonan perjalan dan medan yang bertanda \* wajib diisi.
	- 3. Masukan maklumat pasangan/keluarga/saudara di luar nagara jika ada.
	- 4. Sila klik tanda √ pada bahagian perakuan permohonan
- b) Klik "**Hantar**" untuk membuat permohonan.

\**Permohonan bagi urusan rasmi hendaklah dibuat sebelum 21 hari sebelum perjalanan*

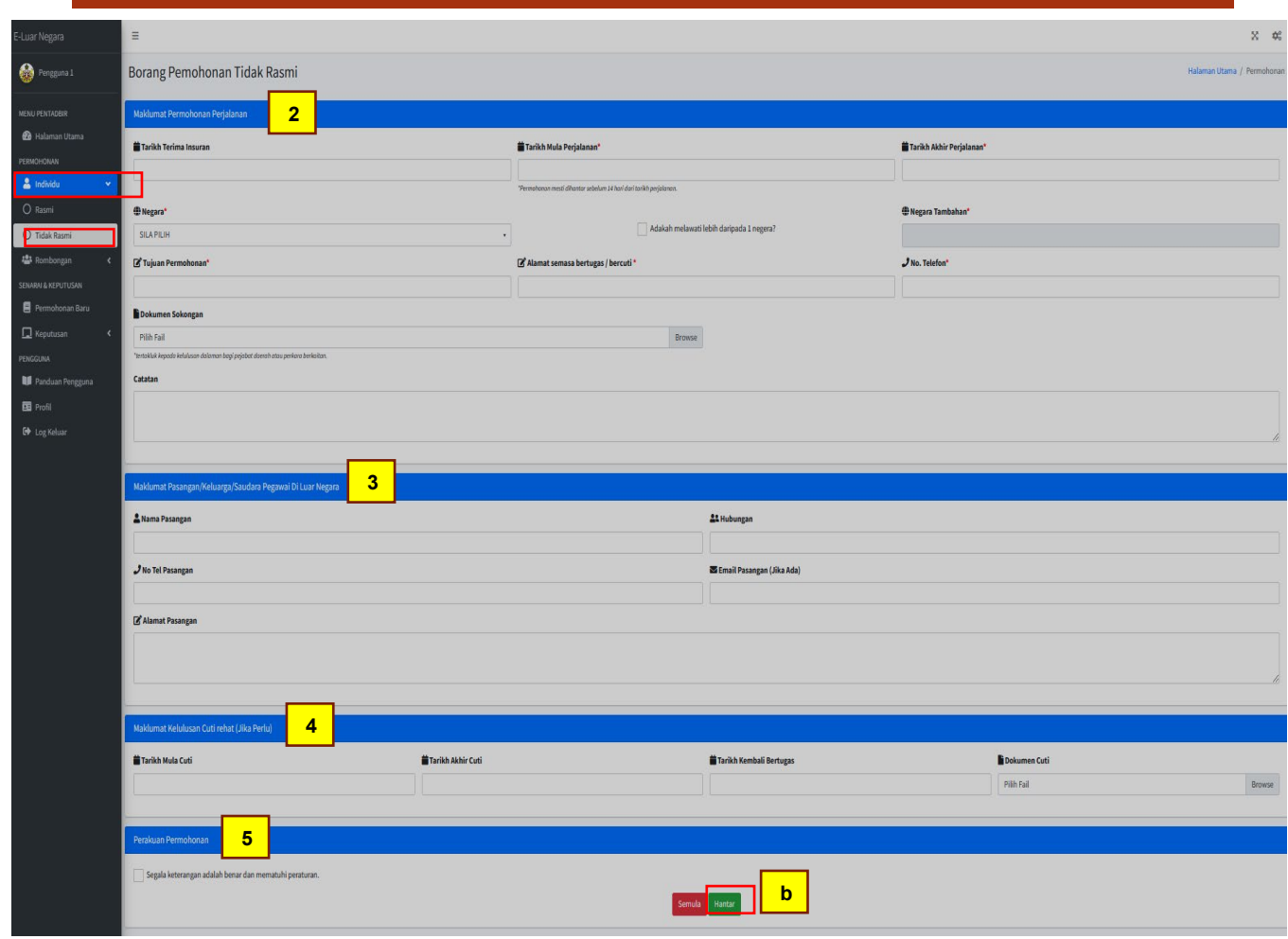

#### <span id="page-6-0"></span>**5. PERMOHONAN SECARA INDIVIDU (TIDAK RASMI)**

**1**

- a) Skrin permohonan secara individu tidak rasmi akan dipaparkan seperti di atas:
	- 1. Klik menu Individu > Tidak Rasmi.
	- 2. Masukan maklumat permohonan perjalan dan medan yang bertanda \* wajib diisi.
	- 3. Masukan maklumat pasangan/keluarga/saudara di luar nagara jika ada.
	- 4. Masukan maklumat kelulusan cuti rehat jika perlu.
	- 5. Sila klik tanda  $\sqrt{}$  pada bahagian perakuan permohonan.
- b) Klik "**Hantar**" untuk membuat permohonan.

\**Permohonan bagi urusan tidak rasmi hendaklah dibuat sebelum 21 hari sebelum tarikh perjalanan.*

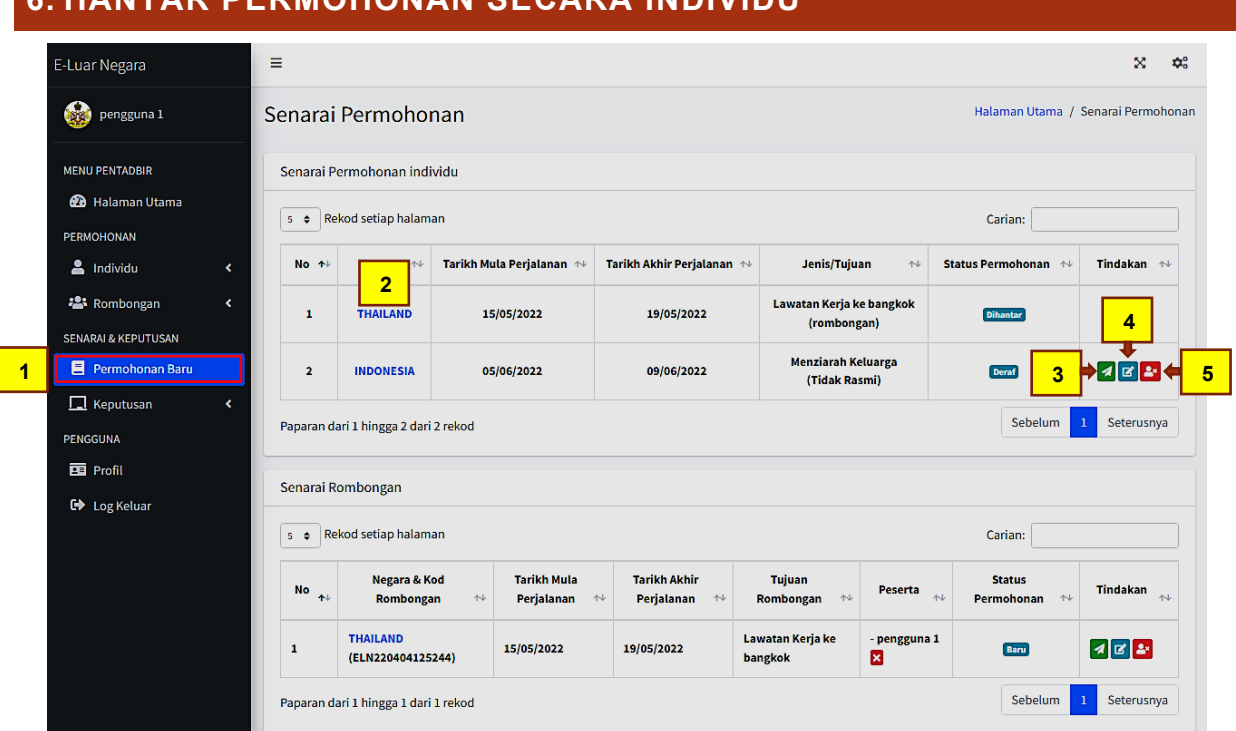

#### <span id="page-7-0"></span>**6. HANTAR PERMOHONAN SECARA INDIVIDU**

- a) Skrin senarai permohonan baru akan dipaparkan seperti di atas:
	- 1. Klik menu Permohonan Baru.
	- 2. Klik pada **Nama Negara** untuk paparan butiran permohonan.
	- 3. Klik  $\triangleleft$  untuk menghantar permohonan.
	- 4. Klik **in the mengemaskini permohonan.**
	- 5. Klik  $2^x$  untuk memadam permohonan.

#### <span id="page-8-0"></span>**7. KEPUTUSAN PERMOHONAN SECARA INDIVIDU**

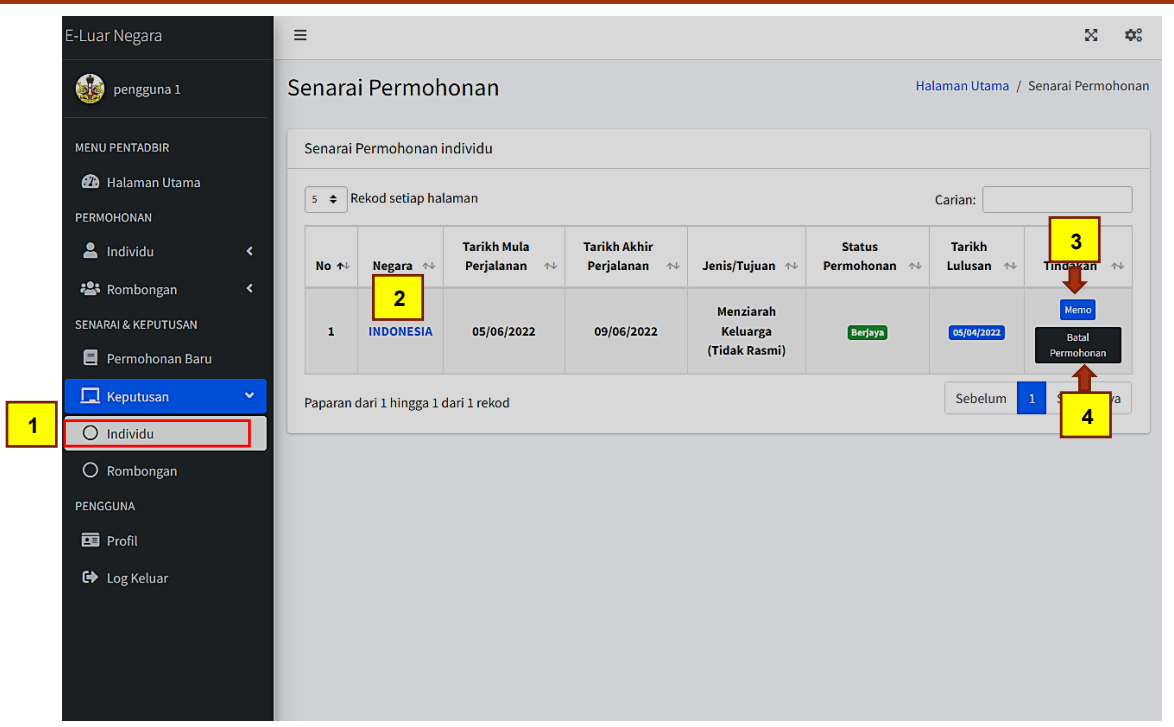

- a) Skrin senarai keputusan permohonan akan dipaparkan seperti di atas:
	- 1. Klik menu Keputusan > Individu.
	- 2. Klik pada **Nama Negara** untuk paparan butiran permohonan.
	- 3. Klik "**Memo**"/"**Surat**" untuk muat turun surat kelulusan permohonan.
	- 4. Klik "**Batal Permohonan**" untuk membatalkan permohonan.

#### <span id="page-9-0"></span>**8. PERMOHONAN SECARA ROMBONGAN**

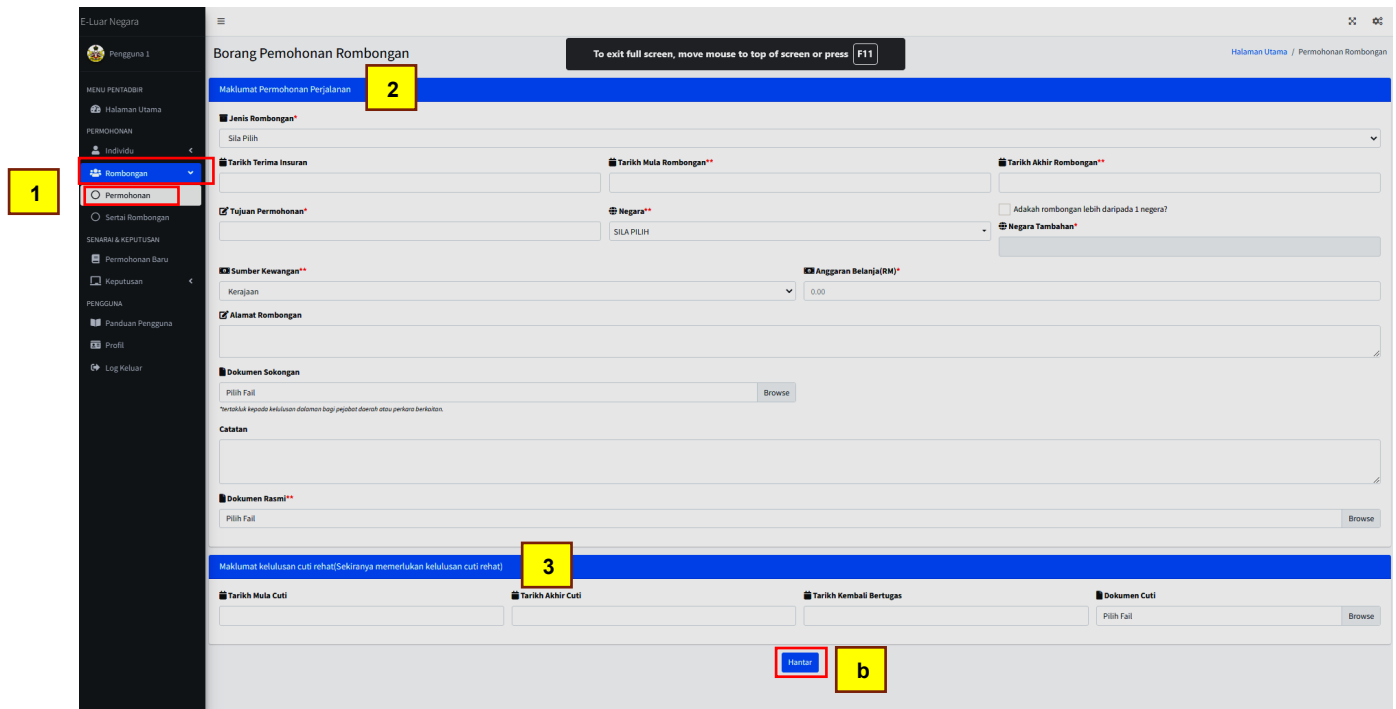

- a) Skrin permohonan rombongan akan dipaparkan seperti di atas:
	- 1. Klik menu Rombongan > Permohonan.
	- 2. Masukan maklumat permohonan perjalanan dan medan yang bertanda \* wajib diisi.
	- 3. Masukan maklumat cuti rehat jika diperlukan.
- b) Klik "**Hantar**" untuk membuat permohonan.

#### <span id="page-10-0"></span>**9. PERMOHONAN SERTAI ROMBONGAN**

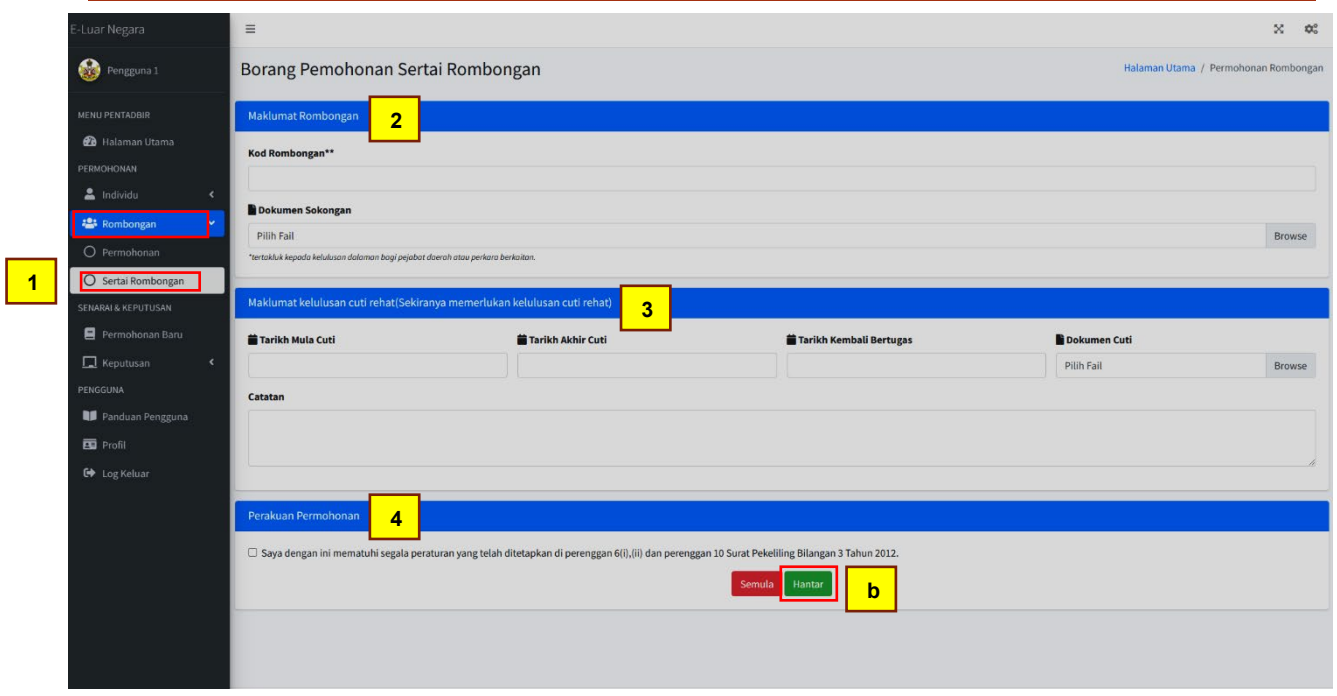

- a) Skrin permohonan menyertai rombongan akan dipaparkan seperti di atas:
	- 1. Klik menu Rombongan > Sertai Rombongan.
	- 2. Masukan Kod Rombongan (Diberi Oleh Ketua Rombongan).
	- 3. Masukan maklumat cuti rehat jika diperlukan.
	- 4. Sila klik tanda **√** pada bahagian perakuan permohonan.
- b) Klik "**Hantar**" untuk membuat permohonan.

#### <span id="page-11-0"></span>**10. HANTAR PERMOHONAN ROMBONGAN**

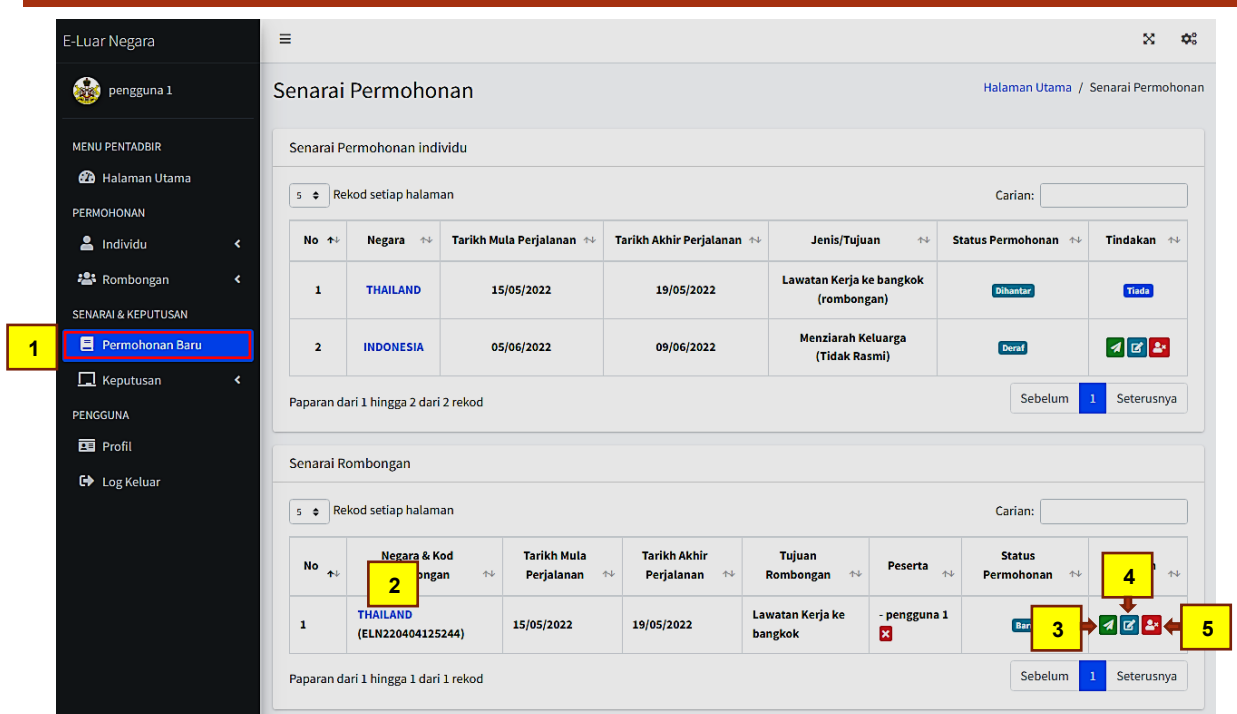

- a) Skrin senarai permohonan baru akan dipaparkan seperti di atas:
	- 1. Klik menu Permohonan Baru.
	- 2. Klik pada **Nama Negara** untuk paparan butiran permohonan.
	- 3. Klik  $\triangleleft$  untuk menghantar permohonan.
	- 4. Klik **2** untuk mengemaskini permohonan.
	- 5. Klik  $\mathbf{R}^*$  untuk memadam permohonan.

## <span id="page-12-0"></span>**11. KEPUTUSAN PERMOHONAN ROMBONGAN**

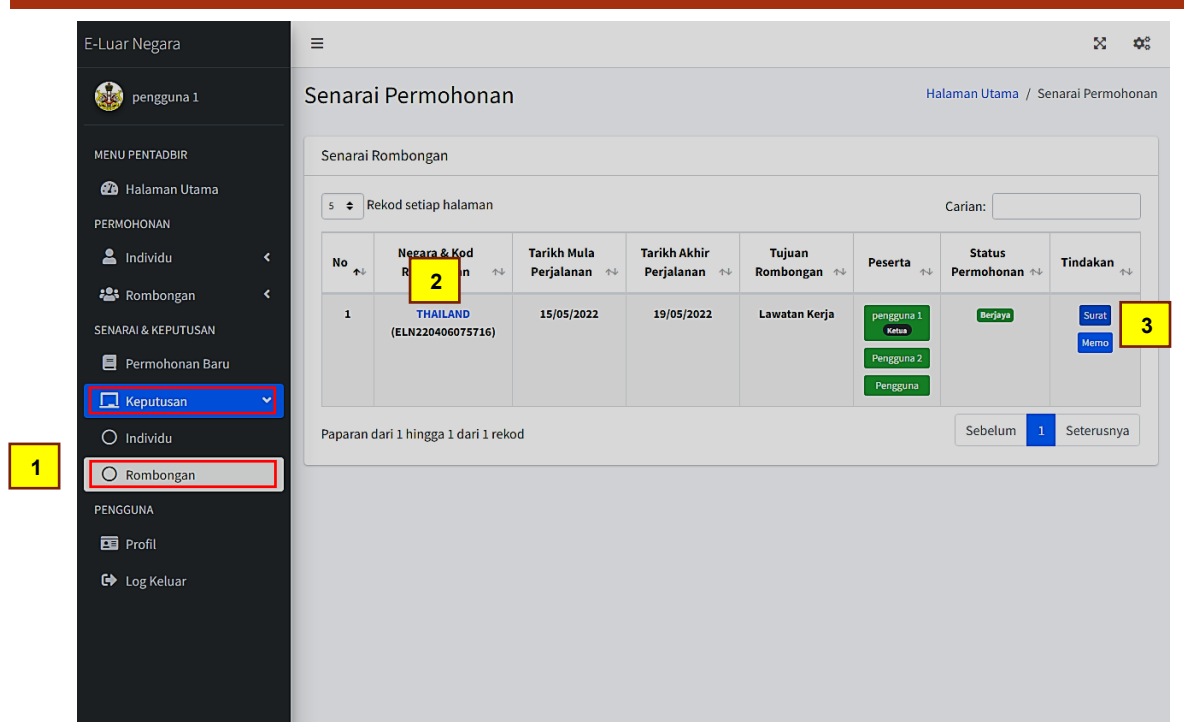

- a) Skrin senarai keputusan permohonan akan dipaparkan seperti di atas:
	- 1. Klik menu Keputusan > Rombongan.
	- 2. Klik pada **Nama Negara** untuk paparan butiran permohonan.
	- 3. Klik "**Memo**"/"**Surat**" untuk muat turun surat kelulusan permohonan.